A new window will open with a suggestion to install Teams for Windows. Click the button "Get the Windows App".

The App will start to download.

When the App has finished downloading, click "Open File" to install. After a few minutes the App will open.

Sign-in with y

Enter your password, the one used to log into your PC at school.

Click the "Sign in" button

Teams will now load.

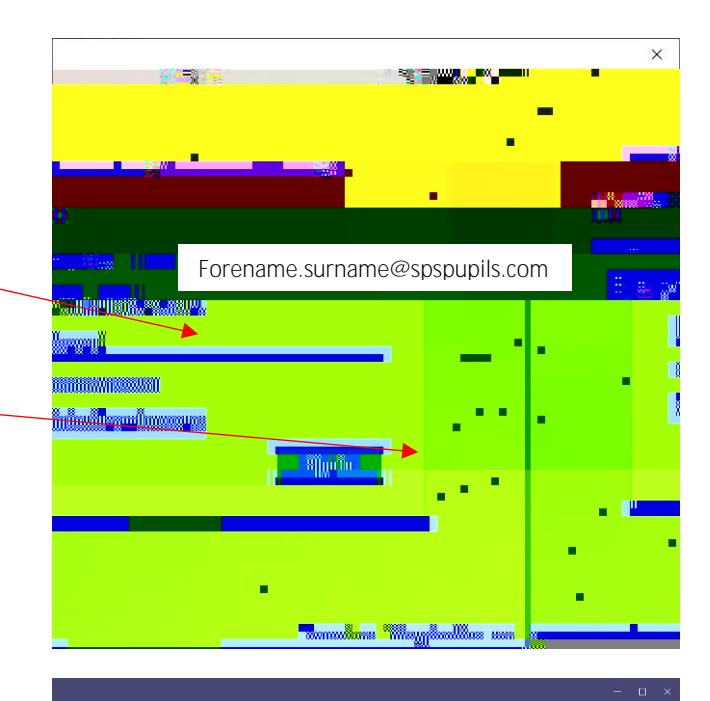

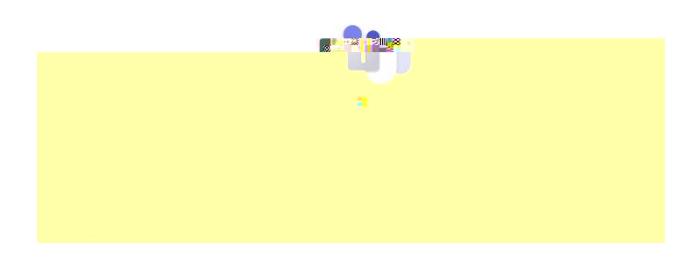

The Teams app will then display your available teams.

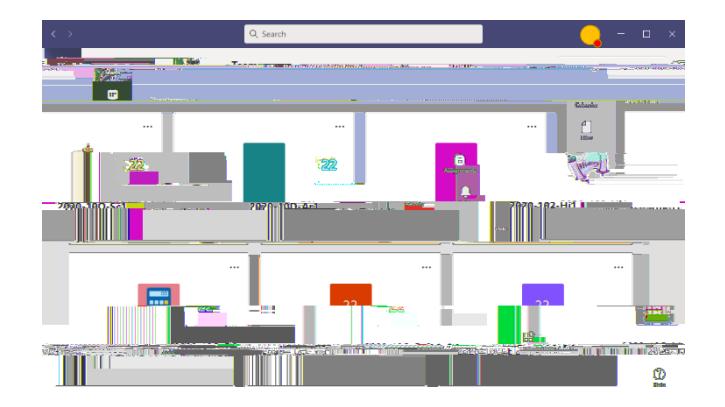